**Business Marketplace** 

# **Quick User Guide for IT Admin**

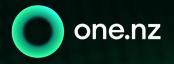

## **Getting started**

Each new Business **Marketplace** user will receive a welcome e-mail with their Online Portal Log in and Set up details. Once logged in, you will be able to view and mange services on your account and also navigate to the Marketplace to order and manage your subscriptions

#### Your Online Portal Log in and Set up email will include:

- 1. Account number
- 2. Username and password for the self-service portal
- 3. Links to helpful guides, hints and tips

#### The Online portal URL is https://onenz.xport.co.nz/

Please note if users or administrators forget their password click on **'Forgot Password'** link on the login page.

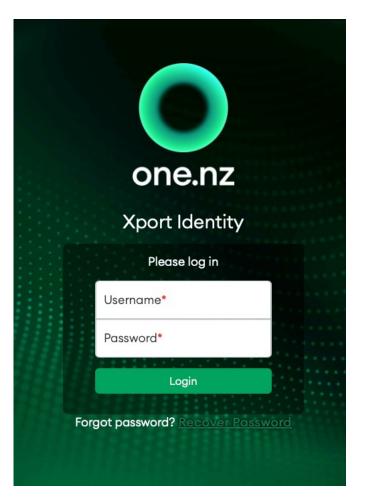

### Launching into the Marketplace

Once you have logged in select the Marketplace tab at the top of your account and launch the Business Marketplace.

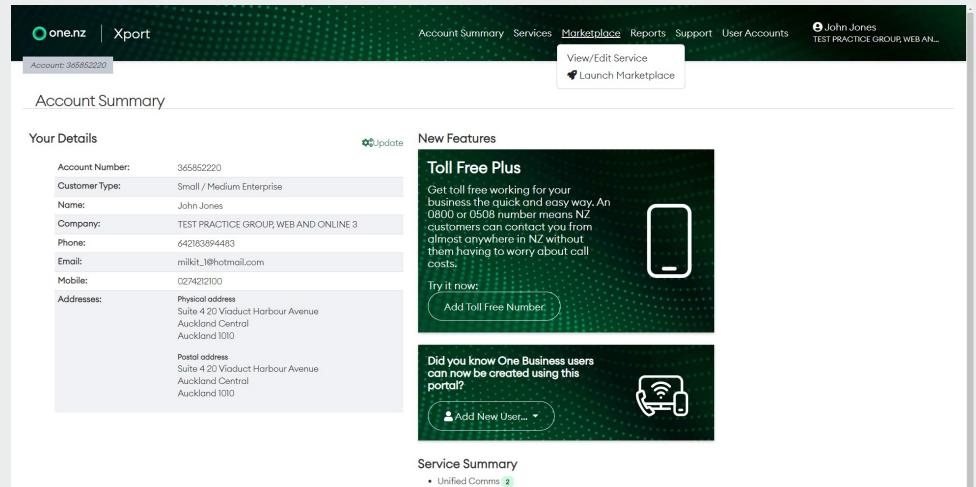

Connected Business 1

### Landing into the Marketplace

The Business Marketplace opens ready for you to select and add subscriptions to your cart.

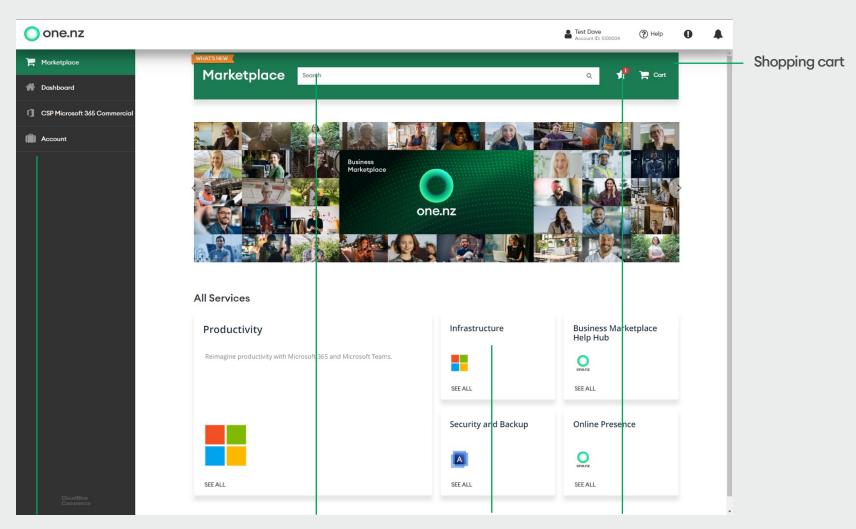

Menu panel

Search for services

Subscription category tile

Quotes

## **Dashboard introduction**

The **Dashboard** provides a quick view of your account balance, any outstanding amounts to pay and links you can select to manage your active subscriptions.

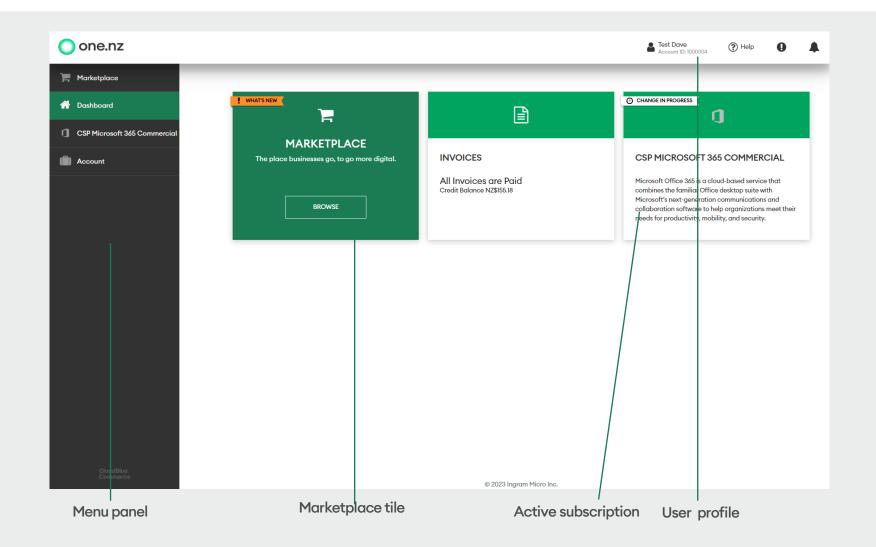

### How to purchase a subscription

- 1. Login to your Marketplace
- 2. You will sign in on the Marketplace page in the left hand menu.

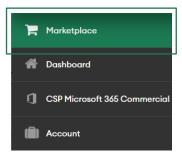

3. Use the search bar to find the license you'd like to purchase. The subscription will indicate the commitment and payment option.

Please select the **correct Subscription Period** from the drop down list. There are two options for pay monthly subscriptions

- Pay monthly on an annual subscription (1 year)
- Pay monthly on a monthly subscription (1 month) Note: there is a price premium for this option

There is one option for pay annually subscriptions (1 year)

#### Service Plans

| SERVICE PLAN                         | SUBSCRIPTION PERIOD | PRICE                  |
|--------------------------------------|---------------------|------------------------|
| Microsoft 365 Business Premium (MTH) | 1 year(s)           | NZ\$33.30 ADD TO CART  |
| Microsoft 365 Business Premium (ANN) | l year(s)           | NZ\$399.60 ADD TO CART |

**Note:** If the license you are searching for isn't immediately visible, search via category tiles or within specific categories in the dropdown.

- 4. Once you have selected the subscription you'd like, press ADD TO CART. Please repeat this step for each new type of license you would like to add.
- 5. After adding the license types that you'd like, select the **Cart** to checkout.

| one.nz                       |                                                                          | Less Dave Help                   |
|------------------------------|--------------------------------------------------------------------------|----------------------------------|
| 🐂 Marketplace                | Marketplace microsoft 365 business promium                               | × 📌 📌 cart                       |
| A Dashboard                  |                                                                          |                                  |
| CSP Microsoft 365 Commercial | Subscription period Billing period Show only All periods V All periods V | trial                            |
| Account                      | ALL PRODUCTS SERVICE PLANS SERVICE OPTIONS                               |                                  |
|                              | SERVICE PLAN                                                             | SUBSCRIPTION PERIOD PRICE        |
|                              | Microsoft 365 Business Premium (MTH) 0                                   | l year(s) vZ\$33.30 ADDED        |
|                              | Microsoft 365 Business Premium (ANN) 0                                   | l year(s) NZ\$399.60 ADD TO CART |

- 6. Now you can enter the number of licences you'd like to purchase. The option to add more licences are also included on this page.
- 7. When you are ready, scroll down and click the **NEXT** button.

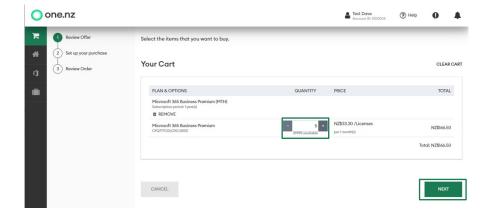

### How to purchase a subscription continued

8. The vendors setup screen will be presented to complete setup requirements. The example below is for Microsoft where you can either specify your existing <u>onmicrosoft.com</u> domain or you can select to create a new Microsoft domain.

Click Next when done and supply any vendor specific information required. This changes depending on the vendor product selected

**Note:** your <u>onmicrosoft.com</u> domain can be found by logging on to portal.office.com and following **Admin>Settings>Domain**. Microsoft requires you to authorize One NZ and Ingram micro as your indirect reseller to purchase licensing.

| one.nz                                                           | Brian h<br>Account                                                                                                    | <b>Moore</b><br>t ID: 1000011 | (?) Help | 0    |  |
|------------------------------------------------------------------|----------------------------------------------------------------------------------------------------|-------------------------------|----------|------|--|
| Review Offer                                                     |                                                                                                    |                               |          |      |  |
| <ul> <li>Set up your purchase</li> <li>3 Review Order</li> </ul> | SET UP YOUR PURCHASE                                                                                                    |                               |          |      |  |
|                                                                  | Please select the desired option for the CSP account<br>Create new Microsoft CSP end customer account<br>© Use an existing Microsoft CSP end customer account |                               |          |      |  |
|                                                                  | Microsoft Domain Name<br>testonenz                                                                                                    |                               |          |      |  |
|                                                                  | CANCEL                                                                                                    |                               | BACK     | NEXT |  |
|                                                                  |                                                                                                    |                               |          |      |  |

9. Select the payment option and please carefully read the Terms and Conditions and tick the box if you agree. Then click BUY to complete your purchase.

| ne.nz                |                                                                                                    |                          |                        | Account ID: 1000004                 | (?) Help    | 0                                              |
|----------------------|----------------------------------------------------------------------------------------------------|--------------------------|------------------------|-------------------------------------|-------------|------------------------------------------------|
| Review Offer         | Here you can review your order details: ensure t                                                              | hat you get what you nee | ed, confirm prices and | d how the order is going            | to be paid. |                                                |
| Set up your purchase |                                                                                                    |                          |                        |                                     |             |                                                |
| 3 Review Order       | ORDER ITEMS                                                                                                   | INCLUDED                 | ADDITIONAL             | PRICE                               |             | TOT                                            |
| Naview Order         | Microsoft 365 Business Premium (MTH)<br>Subscription period: 1 year(s)                                        |                          |                        |                                     |             |                                                |
|                      | Microsoft 365 Business Premium<br>CFQ7TTC0LCHC:0002                                                           | 0 Licenses(s)            | + 5 Licenses(s)        | NZ\$33.30 /Licenses<br>per1month(s) |             | NZ\$166                                        |
|                      | ENTER PROMO CODE                                                                                              |                          |                        |                                     | Tax T       | otal: NZ\$166<br>otal: NZ\$24<br>otal: NZ\$191 |
|                      | YOUR PAYMENT METHODS                                                                                          |                          |                        |                                     |             |                                                |
|                      | Your billing information will be used to pay your provi<br>purchased in the Marketplace from your customer ac |                          |                        |                                     |             |                                                |
|                      | Image: On Account                                                                                             |                          |                        |                                     |             |                                                |
|                      | I Agree to the NCE Microsoft 365 Commercial Terr                                                              | ns and Conditions        |                        |                                     |             |                                                |
|                      | CANCEL                                                                                                    |                          |                        |                                     | васк        | в                                              |
|                      | CANCEL                                                                                                    |                          |                        |                                     | DACK        | во                                             |

**Note:** You will receive a notification that your order is being processed. This may take up to 5 mins. You will receive a confirmation email once the purchase is confirmed.

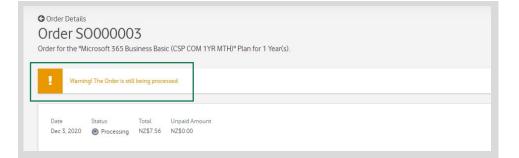

### How to view all subscriptions and their status

- 1. Log in to the Marketplace.
- 2. Select your account in the menu panel, then select subscriptions.
- 3. All of you subscriptions are listed and you can see their status and any actions.
- 4. From here you can select the subscription and enter the subscription management panel.

You can also navigate directly to an active subscription from the side menu

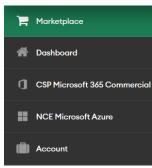

| 00 | one.nz              |                                                                                                    |                                | Brian Moore<br>Account ID: 1000011 | 0 | 4 |
|----|---------------------|----------------------------------------------------------------------------------------------------|--------------------------------|------------------------------------|---|---|
| ì  | Account             |                                                                                                    |                                |                                    |   |   |
| *  | Orders and Invoices | I6 item(s) total Q Show Search                                                                                                    | STATUS                         | SERVICES                           |   |   |
| ٥  | Order History       | 1000144 NCE Microsoft Azure                                                                                                    | Active                         | NCE Microsoft Azure                |   |   |
|    | ¢\$ Subscriptions   | 1000116 Acronis Cyber Backup Standard - PAYG<br>The subscription was terminated and the data related to the service was removed                        | <ul> <li>Terminated</li> </ul> |                                    |   |   |
|    | Payment Methods     | 1000109 Acronis Cyber Backup Standard with 10GB Cloud Storage<br>The subscription was terminated and the data related to the service was removed       | Terminated                     |                                    |   |   |
|    | Account Profile     | 1000108 Acronis Cyber Backup Standard for M365 Seats (IGB per Seat)<br>The subscription was terminated and the data related to the service was removed | <ul> <li>Terminated</li> </ul> |                                    |   |   |
|    | Action Log          | 1000106 Application Installation & Tutorial for Productivity Suite<br>The subscription was terminated and the data related to the service was removed  | <ul> <li>Terminated</li> </ul> | PCS ST_OLD                         |   |   |
|    |                     | 1000104 Microsoft 365 Business Standard (CSP COM IYR MTH)<br>An error occurred when retrieving information about this subscription                     | Active                         | CSP Microsoft 365 Commercial       |   |   |

**Note:** Any one time on demand services purchased will show in your subscription list for a month before gracing and terminating. You do not need to renew one time services. e.g. one time support for helping you with your Email Migration.

### How to change your subscription

Subscriptions contain the resources that you consume like a Microsoft user licence or an amount of online storage for a backup solution.

- 1. Log in to the Marketplace.
- 2. Select the subscription you would like to manage.
- 3. At the base of the management page select to change or manage your resources.

- 4. Increase or decrease the number of resources as required.
- 5. Select OK.
- 6. Your order details will be summarised for your confirmation. The item purchase will align with your subscription billing cycle so part changes may apply depending on time of purchase.
- 7. Select **Confirm** to complete the purchase.

|                                                                             |                           | O one.nz                                                                             |                                                                                                    |                            |                                      | Brian Ma<br>Account IE               | ore ⑦ Help ① 🗍                                                                        |
|-----------------------------------------------------------------------------|---------------------------|--------------------------------------------------------------------------------------|----------------------------------------------------------------------------------------------------|----------------------------|--------------------------------------|--------------------------------------|---------------------------------------------------------------------------------------|
| SUBSCRIPTION INFORMATION O ACTIVE                                           |                           | Account                                                                              | <b>O</b> CSP Microsoft 365 Commercial<br>Your changes will be applied to the subscript                                                                               | ion #1000104 "Microsoft 36 | 5 Business Standard (CSP COM IYR MTH | 1)"                                  |                                                                                       |
| xpires Automo<br>un 7, 2023 C Enal<br>Ionthly Price<br>0.37 NZD<br>CTIONS ▼ | tic Renewal<br>Jed        | Crder History  Subscriptions  Payment Methods  Accion Log                            | Advanced<br>Communications (CSP 01<br>COM ADD VR MTH)<br>Advanced<br>Communications Promo<br>(CSP COM ADD VR 01<br>MTH)<br>Exchange Online<br>Architerio fe Exchange | JRRENT LIMIT               | NEW LIMIT                            | MAX LIMIT<br>5,000<br>5,000<br>5,000 | FEE<br>NZ\$20.84/unit per month<br>NZ\$8.71/unit per month<br>NZ\$8.47/unit per month |
| SOURCES<br>NAGE LIMITS                                                      |                           | Confirm Your Order<br>After you confirm the order you will be charg<br>Order Details | ged using the payment method you hav                                                                                                    |                            | nges to your subscription will be a  | pplied as soor                       | as we receive your payment.                                                           |
| ROSOFT 365 BUSINESS STANDARI<br>P COM BAS IYR MTH)<br>Licenses              |                           | ORDER ITEMS Acronis Cyber Cloud Storage Standard Recurring                           |                                                                                                    | 0.41<br>(\$0.06            | it will be used for the payment of   | NZ\$0.47.                            |                                                                                       |
| ion ID: 1000104   Asset ID: AS-5292-4957-9154   Pro                         | oduct ID: PRD-812-360-509 |                                                                                      |                                                                                                    |                            |                                      | CANCEL                               | Confirm                                                                               |

### How to cancel a subscription

- 1. Log in to the Marketplace.
- 2. Select the subscription you would like to manage.
- 3. At the top of the management page select to cancel your subscription.

4. Enter the cancellation reason and any comments then select **proceed**.

|                                           | MATIC RENEWAL CANCEL SUBSCRIPTION                              |                                       |                                | Do you want to cancel "Acronis Cyber Backup Standard for M365 Seat<br>(1GB per Seat)"? |
|-------------------------------------------|----------------------------------------------------------------|---------------------------------------|--------------------------------|----------------------------------------------------------------------------------------|
| GENERAL INFORMAT                          | TION                                                           |                                       |                                | All included services will be destroyed.                                               |
| Expires<br>Oct 7, 2021<br>Subscription ID | Automatic Renewal  Enabled Service Plan                        | Renewal Price<br>NZ\$10.11<br>Created | Subscription Period<br>1 Month | Reason for Cancellation No Longer Used                                                 |
| 000109                                    | Acronis Cyber Backup Standard for<br>M365 Seats (1GB per Seat) | Sep 7, 2021                           |                                | Your Comment<br>Don't need this anymore                                                |
| HANGE SERVICE PLAN                        |                                                                |                                       |                                |                                                                                        |

### Managing user access to the Marketplace

Note: users are managed in your One NZ Xport portal as a single access point to all your service portals.

- 1. Log in to <u>onenz.xport.co.nz</u> portal admins can manage user access to the marketplace.
- 2. Hover over the Marketplace tab and select to view/edit service

| one.nz                                                      | rketplace         | Account Summary Services | Marketplace Reports Sup<br>View/Edit Service<br>Claunch Marketplace |                    | • John Jones<br>TEST PRACTICE GROUP, WEB AN |
|-------------------------------------------------------------|-------------------|--------------------------|---------------------------------------------------------------------|--------------------|---------------------------------------------|
| Account ID                                                  | Account Name      |                          |                                                                     | Billing Start Date | Status                                      |
| 1000034 TEST PRACTICE GROUP, WEB AND ONLINE 3 Nov. 26, 2021 |                   |                          |                                                                     |                    | Active                                      |
| Existing Business M                                         | 1arketplace Users |                          | Email                                                               |                    |                                             |

3. Select an options to create a marketplace user and select the Add button.

### Enable Business Marketplace for User Select from the list of existing Xport portal admin users or create a new user... Enable Business Marketplace user...\* O Enable your own account O Select an existing Xport admin user O Create a new User Add Business Marketplace User